# **Using Lynda.com**

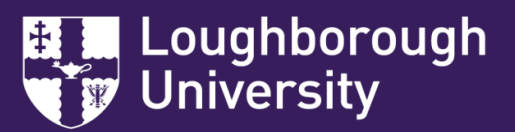

## **What is it?**

Lynda.com is an **online learning platform** that can help you acquire software, technology, business and creative skills to achieve learning, personal and professional goals. The resource, which offers access to **over 5000 video tutorials**, has been purchased as part of the Digital Strategy for Learning and Teaching and is now **freely available to all Loughborough University staff and students** from any desktop or mobile device.

## **How do I log in?**

Step 1: Open a web browser and go to '**www.Lynda.com**'. Or access a direct link to Lynda.com from the 'Student Resourses' drop :<br>| Apps Bildern @ Calendar ● Lynda Bildrary Bildreolstructure Bildern vr. To.Do @ GroupFies BildrepasMap BildreTuter @ ip down menu on Learn.

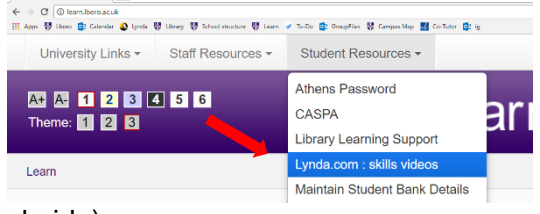

Step 2: Click on the option to **'Sign in'** (top right hand-side).

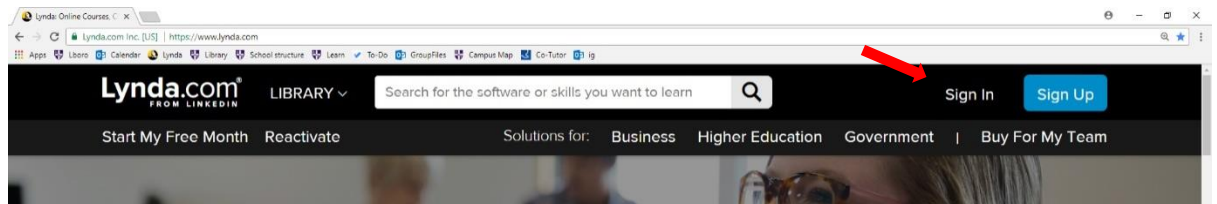

### Step 3: Select **'Sign in with your organization portal'**.

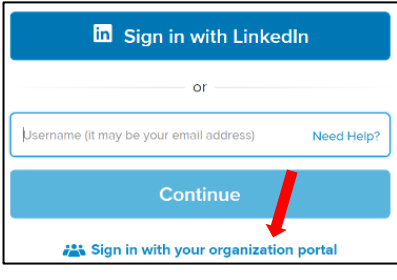

Step 4: Enter **'lboro.ac.uk'** in the text box (your organization's URL).

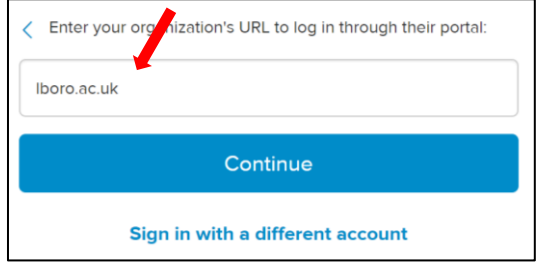

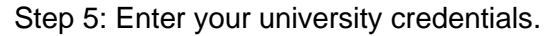

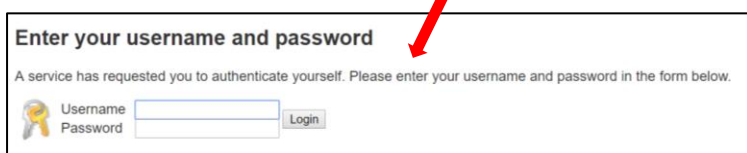

## **How to use Lynda.com?**

#### **Search and Filter**

Filter your search tailoring the results to your needs through course/video/playlist, difficulty level, length, software, company or author. If you're using the app version, you can also sort the results by relevancy, date and course title.

#### **Notes**

You may wish to take notes whilst watching a particular video to summarise key points or mark interesting and useful parts. To do this, use the 'Notebook' tab next to the course's table of 'Contents' tab.

#### Welcome

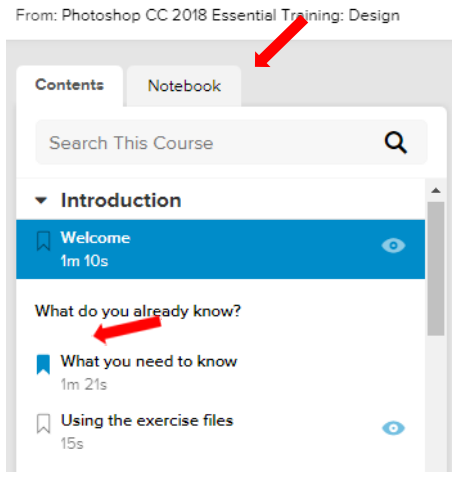

You can timestamp your notes against particular parts of the video. You can also download your notes as a document to easily refer to. Simply click on the download icon on the left of the notebook.

**Bookmarks**

You can use the bookmark feature to make a record of important videos so that you can easily access them later. To do this, use the bookmark icon next to each video in the course's table of contents.

To access all your bookmarks, hover over your name in the top right hand-side 'Hi <name>' and click 'Bookmarks'.

#### **Recommendations and interests**

You can tell Lynda what your interests are so your homepage can suggest content for you to watch.

To do this, hover over 'Hi <name>' and click 'Recommended'. Click on 'Update interests' to selects the topics of your choice.

You can also do this by clicking on 'My Profile' then 'My interests'.

> ╄ nload this course now for offline viewing

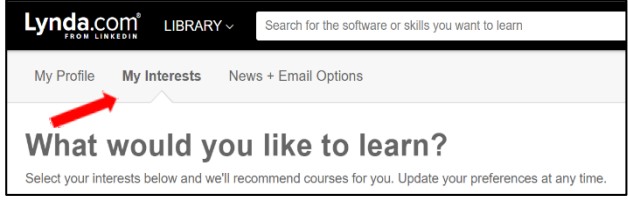

#### **View videos offline**

With Lynda, you are able to download courses so that you can view them offline. This may be useful if you do not have wifi, or if you are travelling. To do this, click on 'View Offline' under the video and then on the download button.

#### **Certificate**

 $11 0 11 1$   $40 00.54 / 04.16$ 

Overview Transcript **View Offline** Exercise Files

On completing a course, receive a certificate which you can display on your LinkedIn page making you stand out to employers. You find a list of your certificates under 'Hi <name>' and 'Certificates'.

**Download the app:** Lynda.com is available to download on Apple and Android.